2-1 コンテンツの編集①

(編集モードへの切り替え,トピックの編集)

コースのホーム画面右上の【編集モード】スイッチを右に切り替えると,画面に編集用 のアイコンが表示され,コースの編集を行うことができるようになります。

トピック名称(デフォルトでは【トピック○】の名称で10個準備されています。)は任 意に変更することが可能です。

1 編集モードへの切り替え

① 【編集モード】スイッチをクリックして右に切り替え,編集モードに移行します

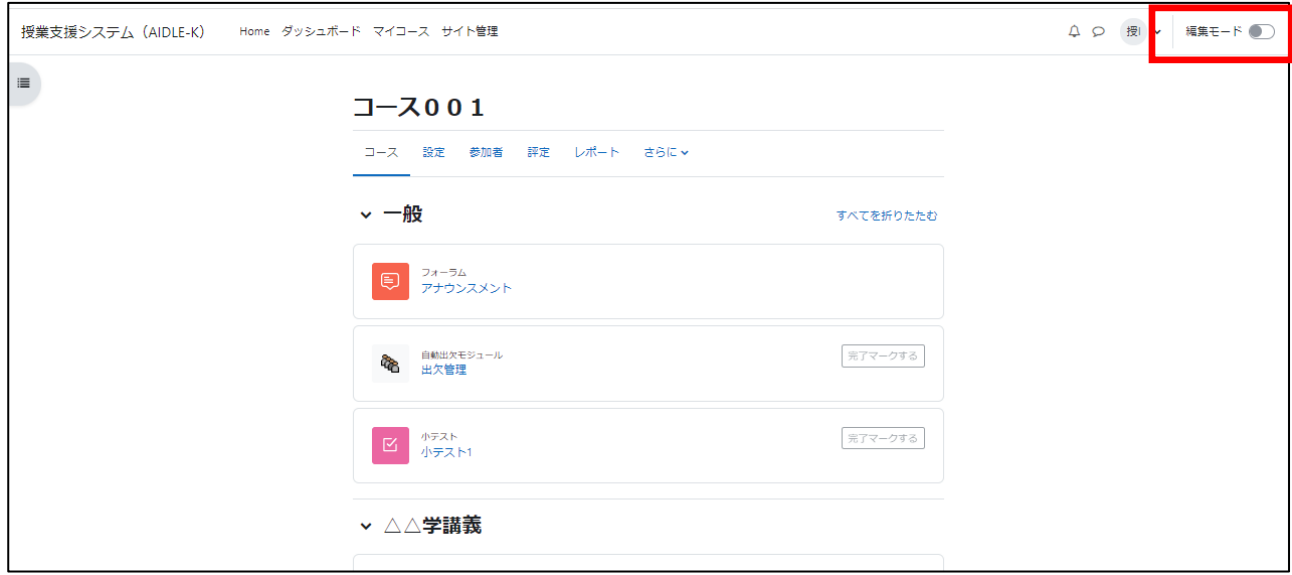

## ② 【編集モード】スイッチが青色に変わり,編集用のアイコンが表示されます。

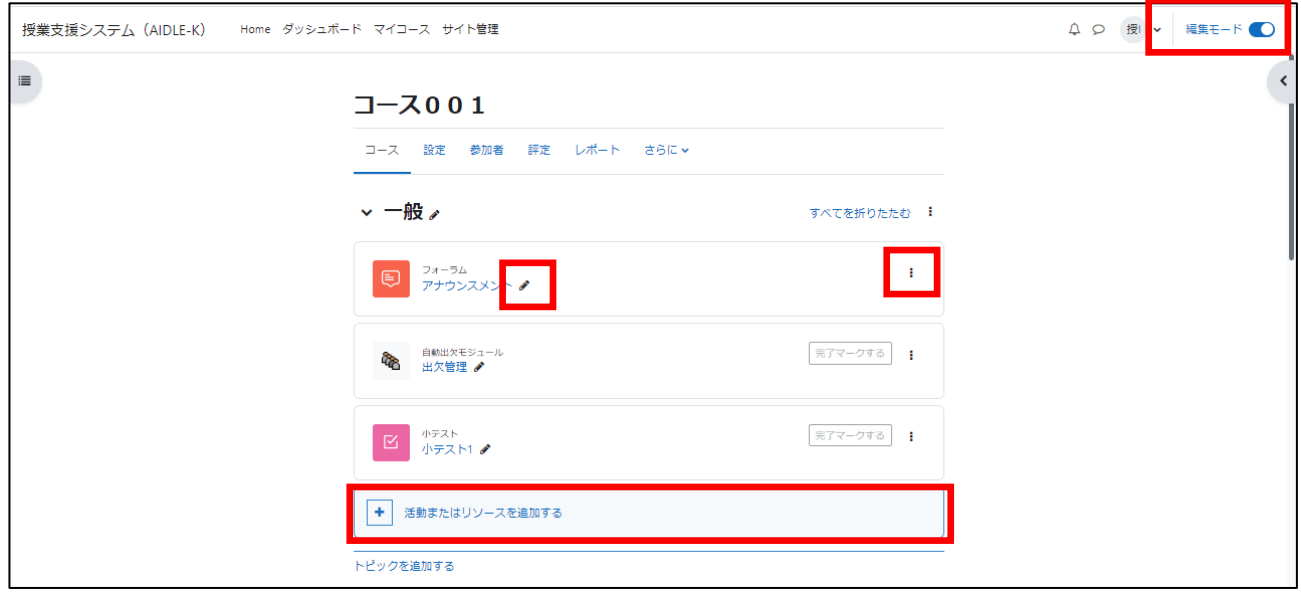

## 2 トピック名の編集

① 編集したいトピックの【編集】をクリックし,【トピックを編集する】を選択します。

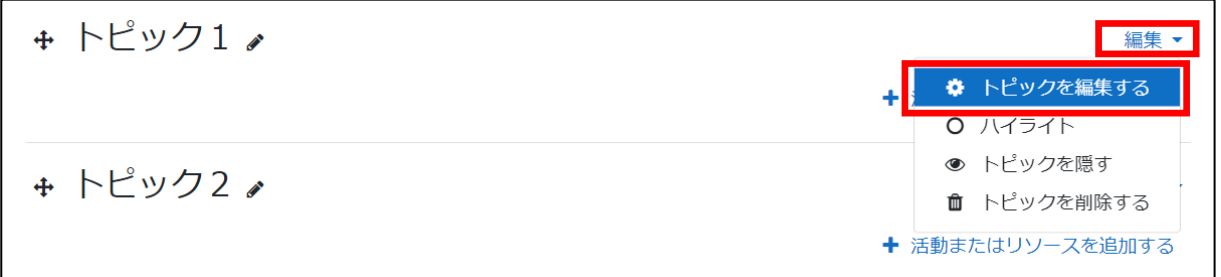

- ※ ハイライト:トピックに色を付けます。 トピックを隠す:トピックを(トピック内のコンテンツを含む。)非表示にする。 トピックを削除する:トピックを(トピック内のコンテンツを含む。)削除する。
- ② トピック名,概要(説明)を入力します。

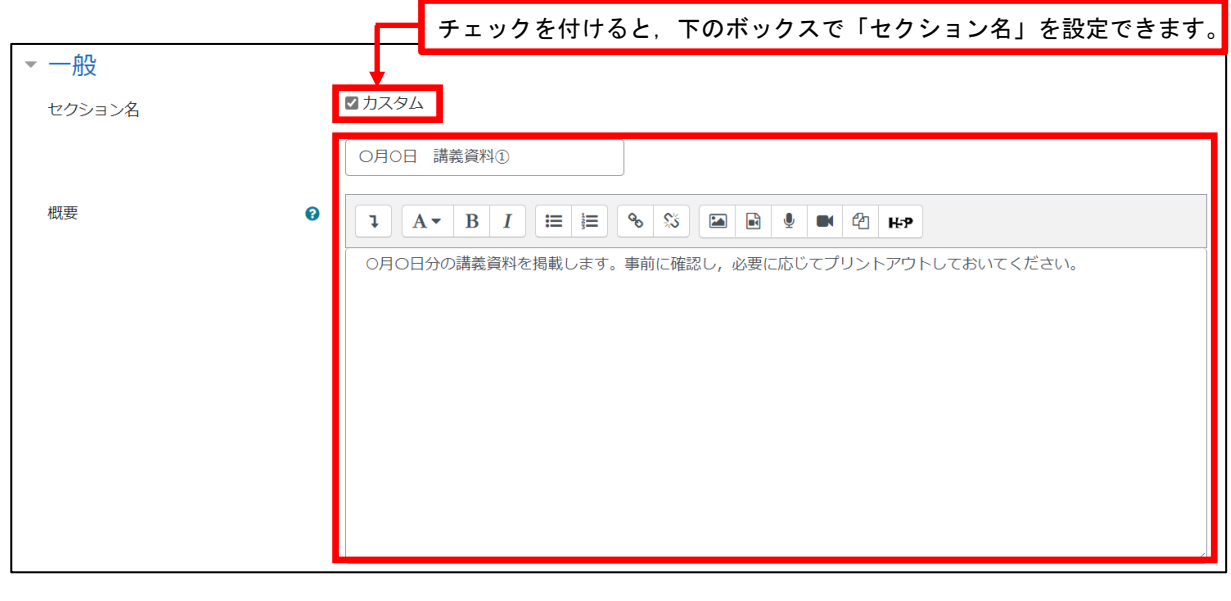

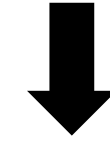

③ 【変更を保存する】をクリックする。

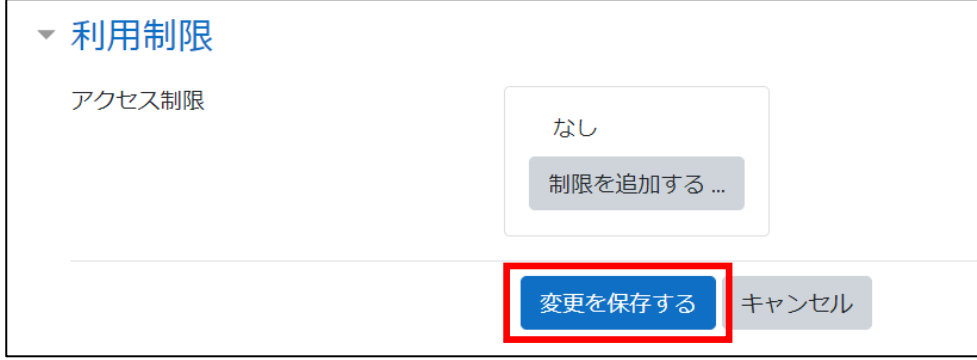

※ 【利用制限】機能を使用すると,トピックの利用に制限をかけることができます。

## ④ トピック名が変更され,概要(説明)が追加されます。

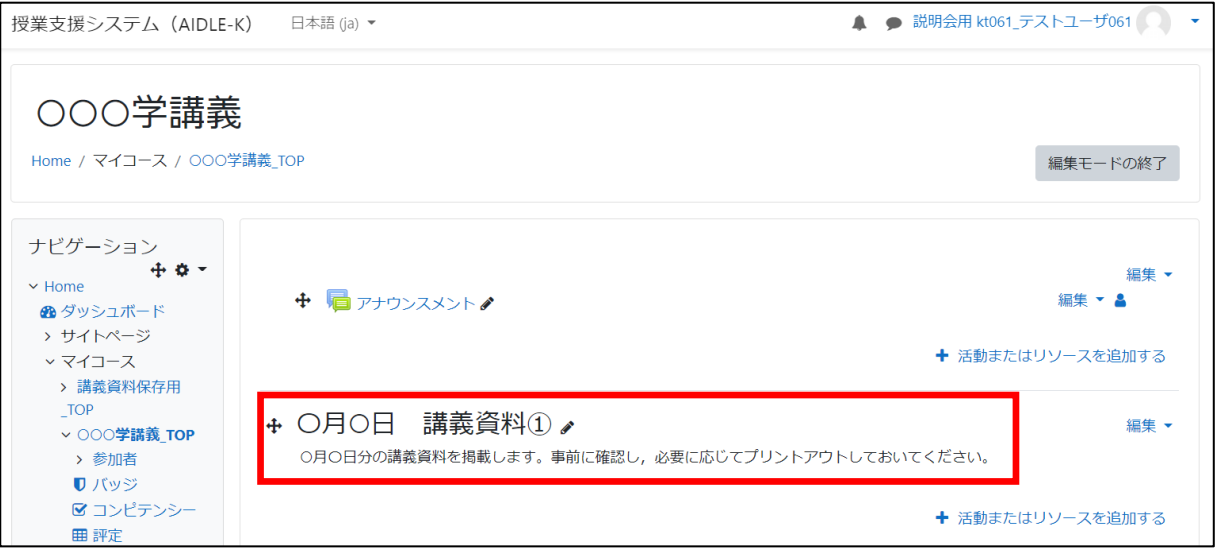

## ≪参考≫

トピック名称は,「◆」をクリックすることで,コースのホーム画面から直接変更する ことができます。

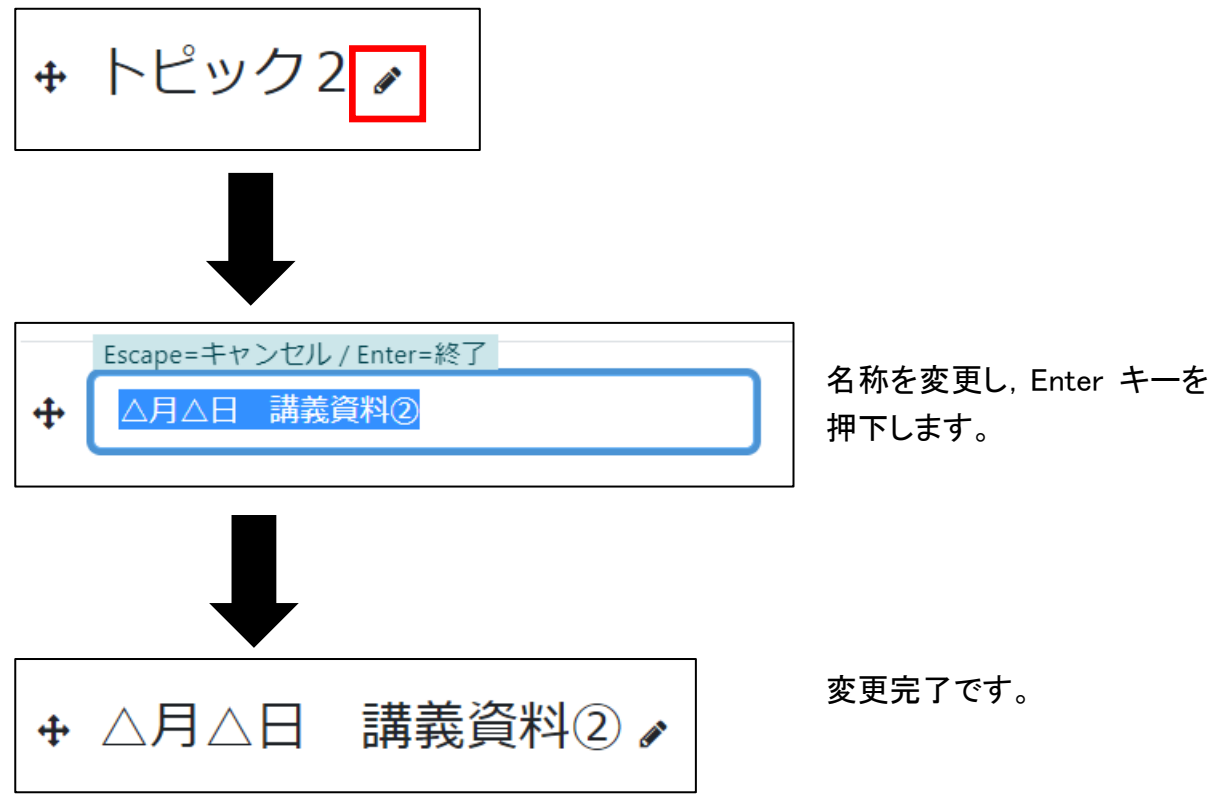